# **Cours Millenium 3**

**Version AC9**

**Leçon 2**

#### **Les FB IN-OUT**

#### **SOMMAIRE**

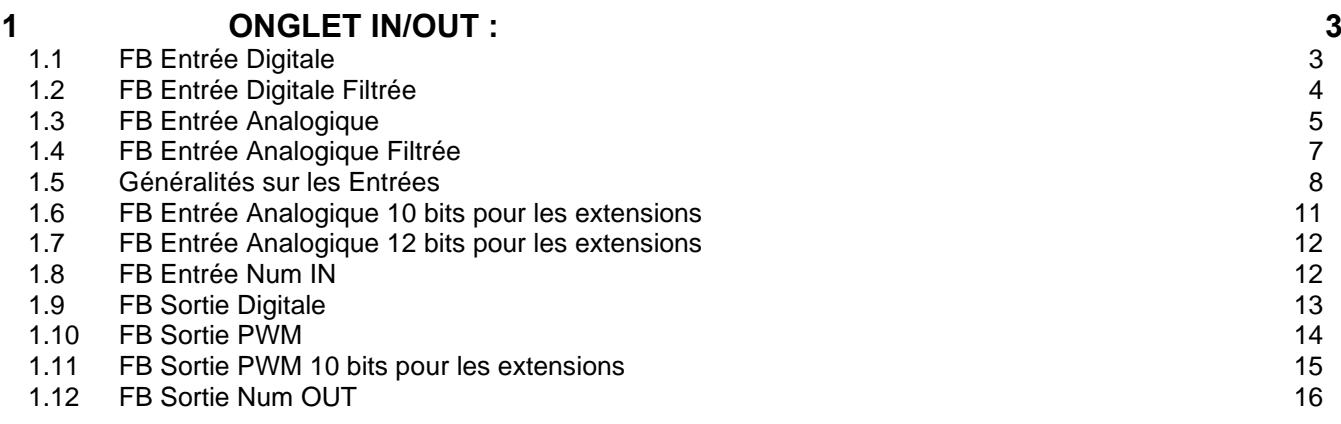

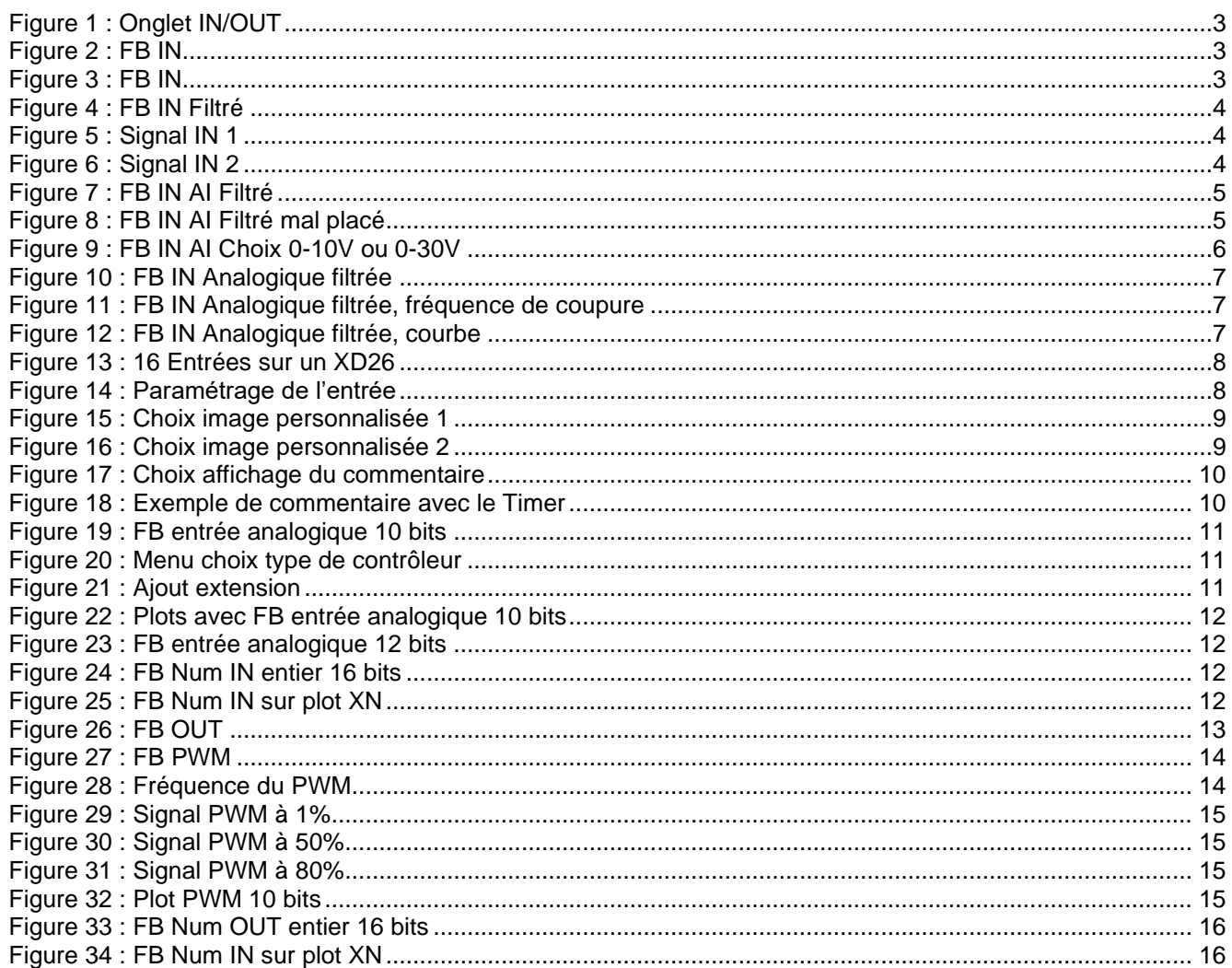

## <span id="page-2-0"></span>**1 Onglet IN/OUT :**

Cet onglet contient les icônes IN/OUT « Entrées / Sorties »

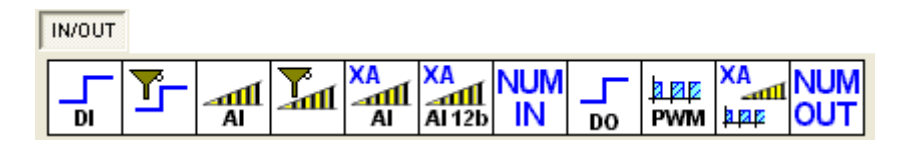

Figure 1 : Onglet IN/OUT

#### <span id="page-2-2"></span><span id="page-2-1"></span>*1.1 FB Entrée Digitale*

Un FB entrée digitale (ou TOR : Tout Ou Rien) se place sur n'importe quel plot à gauche

<span id="page-2-4"></span><span id="page-2-3"></span>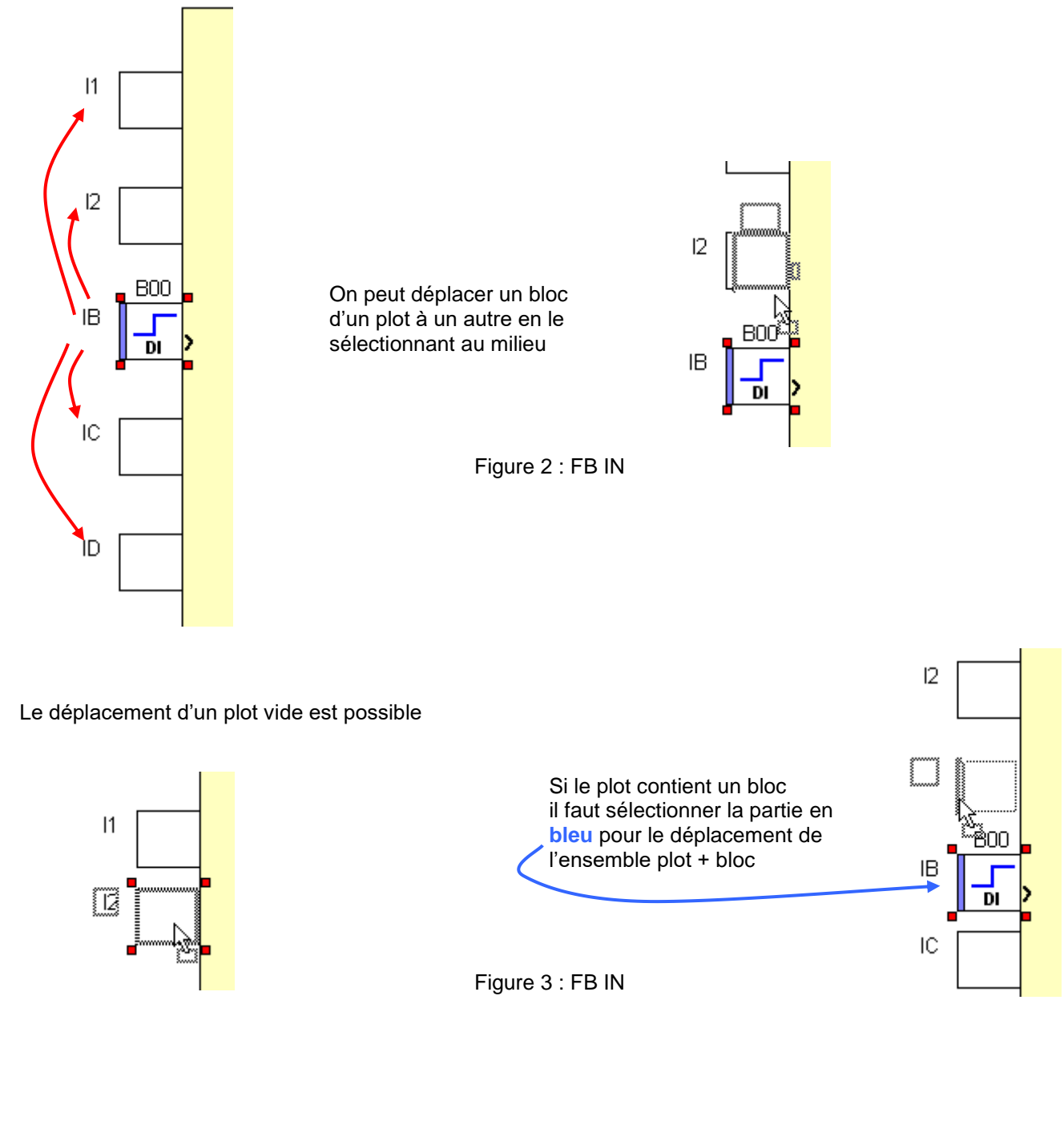

<span id="page-3-3"></span><span id="page-3-2"></span><span id="page-3-1"></span><span id="page-3-0"></span>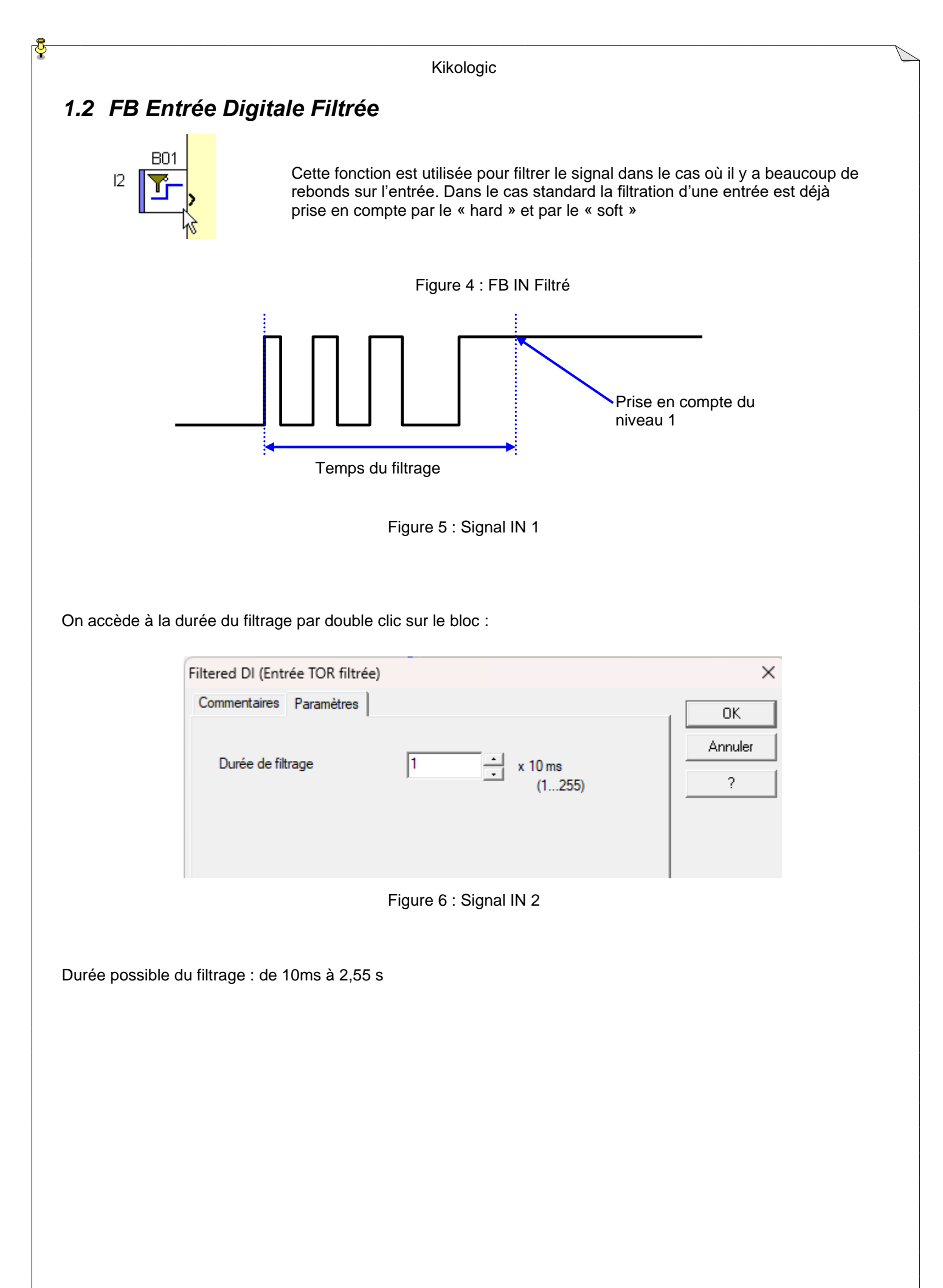

### <span id="page-4-0"></span>*1.3 FB Entrée Analogique*

Un FB entrée analogique se place sur n'importe quel plot à gauche à partir de **IB**

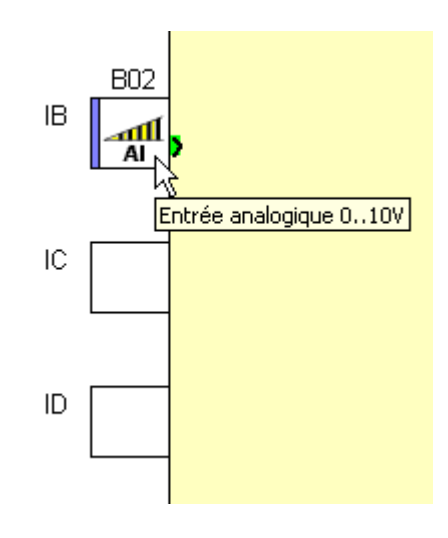

Figure 7 : FB IN AI Filtré

<span id="page-4-1"></span>Si le bloc analogique est placé sur un plot TOR, un message apparait

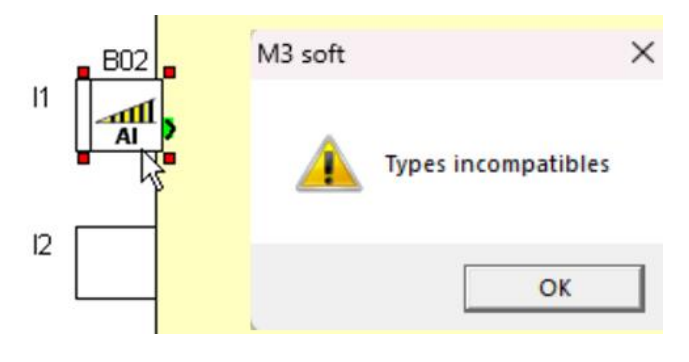

<span id="page-4-2"></span>Figure 8 : FB IN AI Filtré mal placé

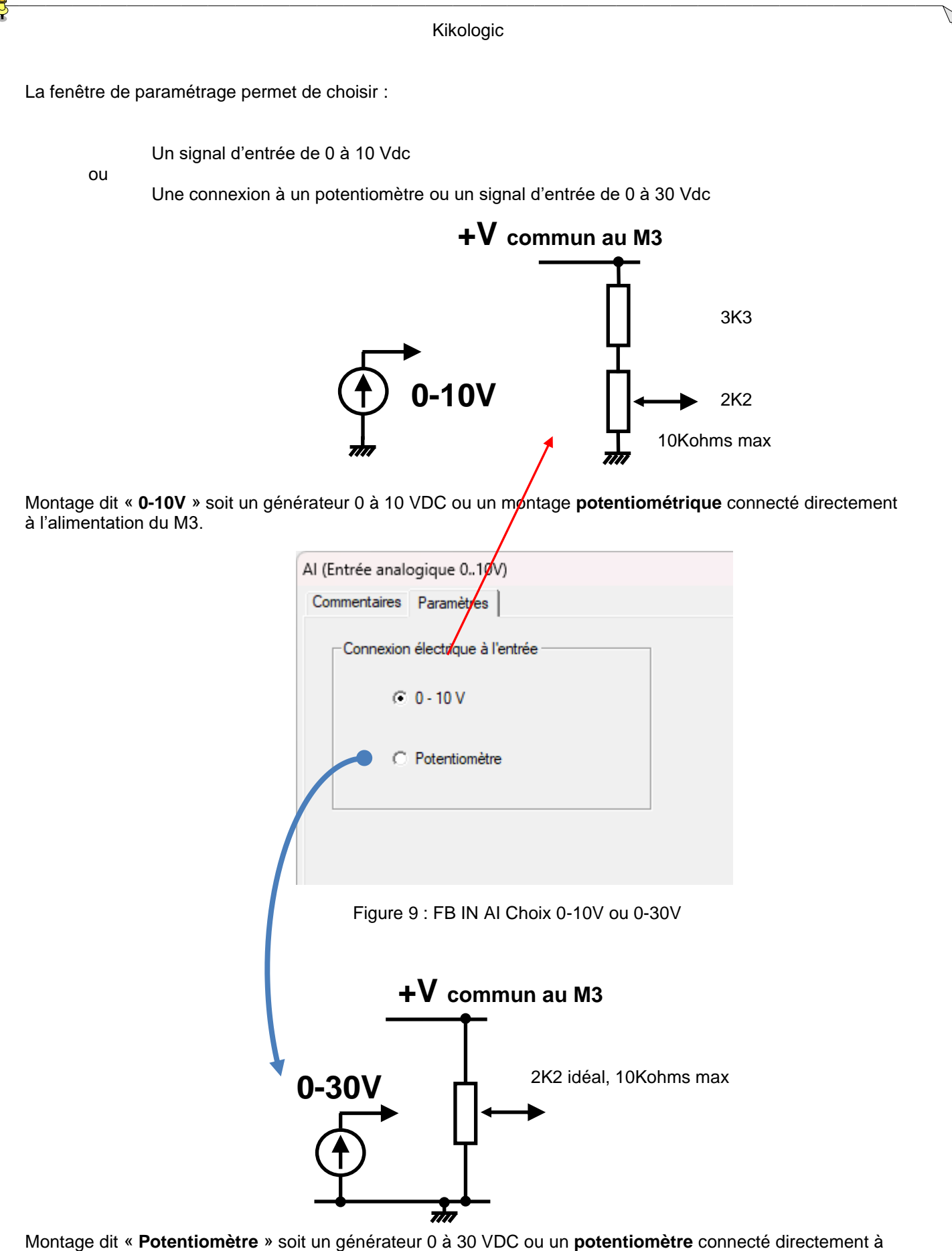

<span id="page-5-0"></span>l'alimentation du M3. Dans ce cas **la lecture de la tension à l'entrée du M3 est précise** car si la tension d'alimentation fluctue, ça n'a pas d'influence sur la mesure qui est au prorata de l'alimentation.

<span id="page-6-3"></span><span id="page-6-2"></span><span id="page-6-1"></span><span id="page-6-0"></span>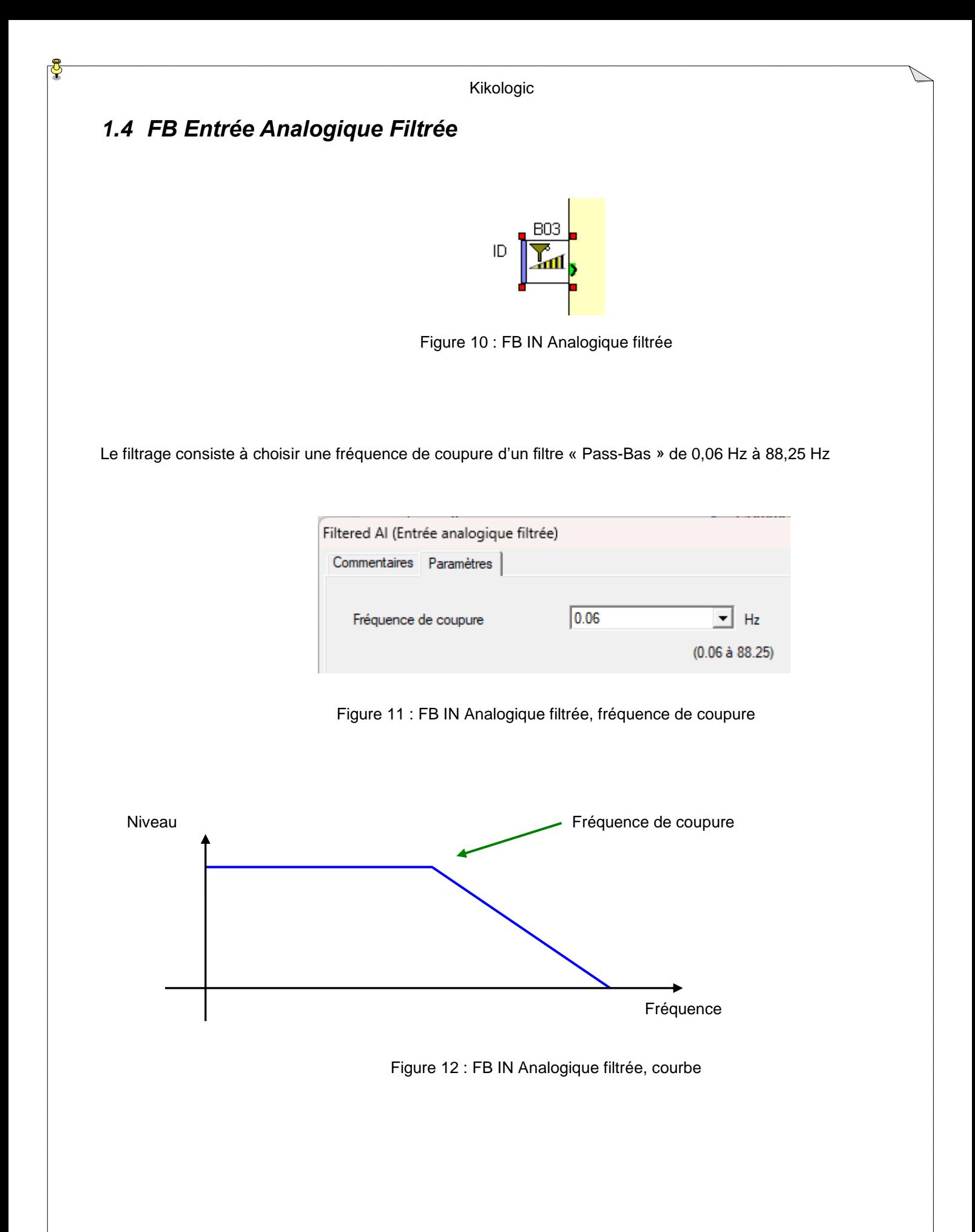

<span id="page-7-2"></span><span id="page-7-1"></span><span id="page-7-0"></span>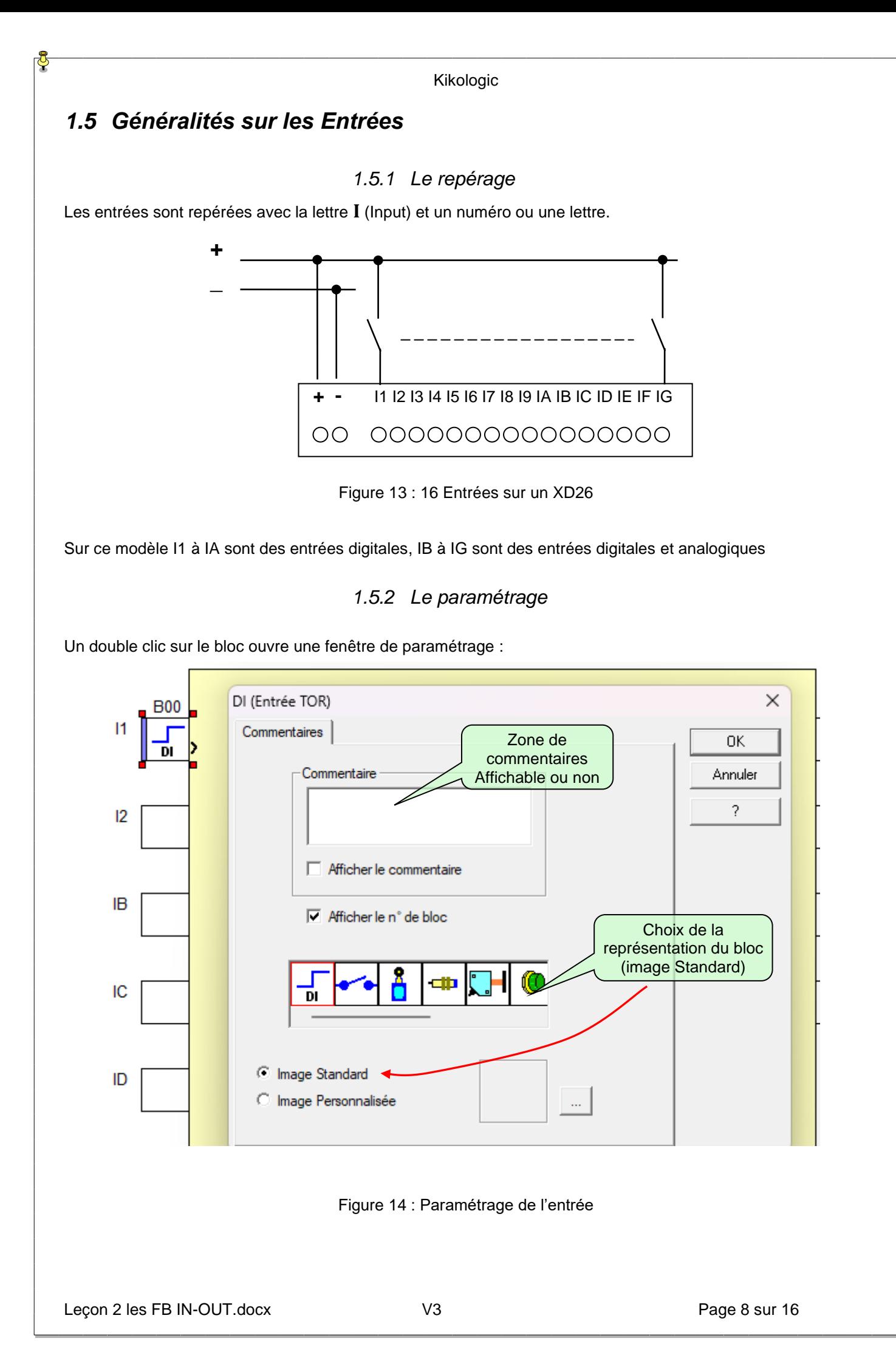

<span id="page-8-1"></span><span id="page-8-0"></span>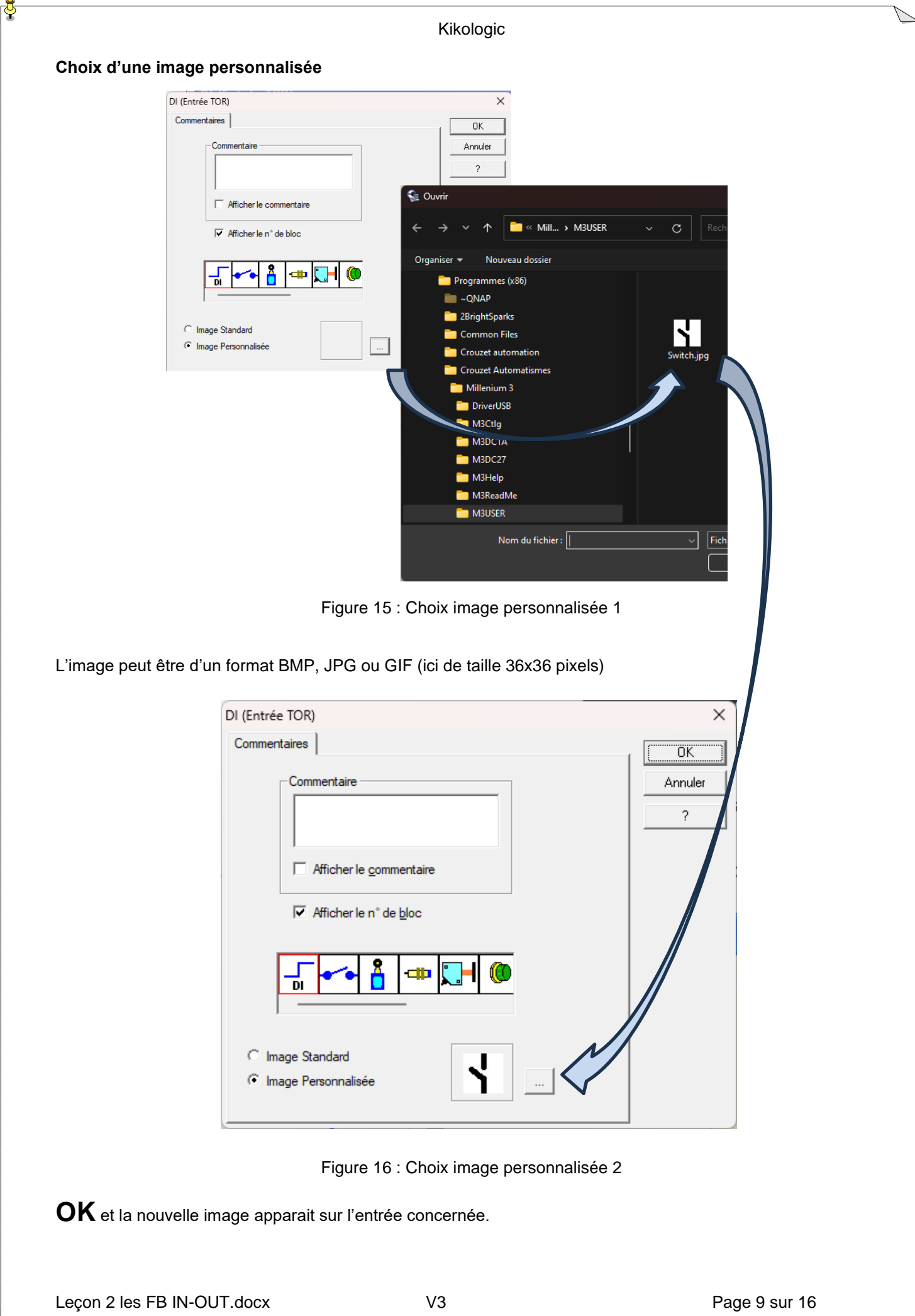

<span id="page-9-1"></span><span id="page-9-0"></span>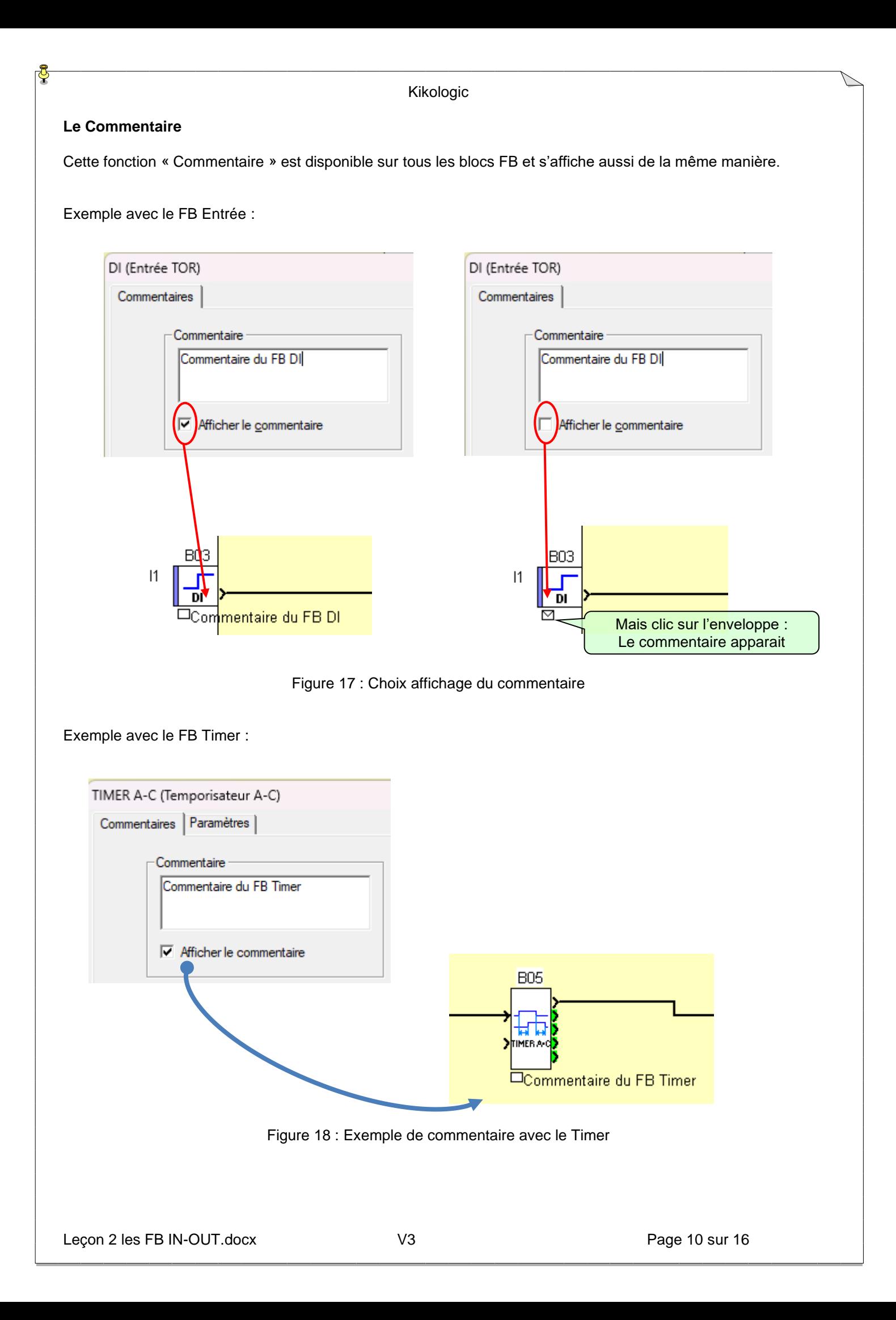

#### <span id="page-10-0"></span>*1.6 FB Entrée Analogique 10 bits pour les extensions*

Cette fonction est faite pour les entrées analogiques d'un module d'extension type XA04

Lecture d'une entrée analogique sur 10 bits : de 0 à 1023

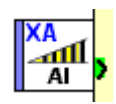

Figure 19 : FB entrée analogique 10 bits

<span id="page-10-1"></span>Il faut ajouter à votre configuration le module à l'aide du menu « Contrôleur / Choisir le type de contrôleur.. »

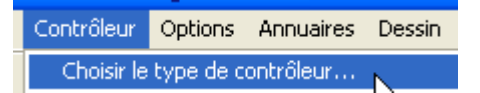

Figure 20 : Menu choix type de contrôleur

<span id="page-10-2"></span>Clic sur « Précédent », sélectionner l'extension XA04 et clic sur « Ajouter »

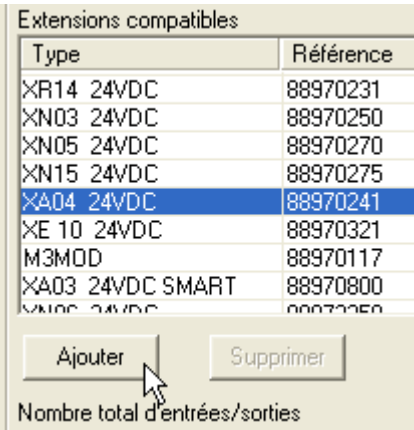

<span id="page-10-3"></span>Puis sur « Suivant » : deux plots supplémentaires cotés entrées apparaissent sur la feuille : IP et IQ.

Figure 21 : Ajout extension

Kikologic

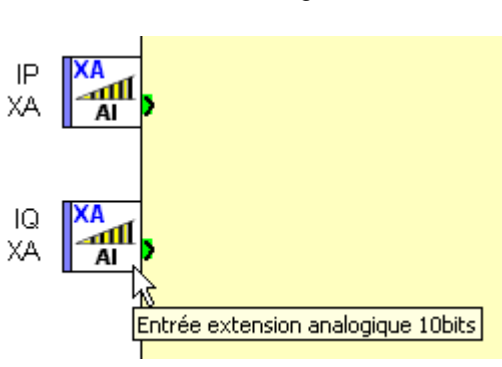

Figure 22 : Plots avec FB entrée analogique 10 bits

<span id="page-11-2"></span>Je peux donc y mettre les blocs « Entrée extension analogique 10 bits »

#### <span id="page-11-0"></span>*1.7 FB Entrée Analogique 12 bits pour les extensions*

Cette fonction est faite pour les entrées analogiques d'un module d'extension type XA04W

Lecture d'une entrée analogique sur 12 bits : de 0 à 4095

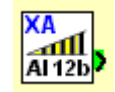

Figure 23 : FB entrée analogique 12 bits

<span id="page-11-3"></span>Pour plus de détails se référer au chapitre précédent. » FB entrées analogique 10 bits pour les extensions

#### <span id="page-11-1"></span>*1.8 FB Entrée Num IN*

Cette fonction est faite pour la lecture des sorties 16 bits des extensions réseaux de type XN05, XN06 ….

Les mots de sorties des extensions sont transmis à la base et sont vus comme des entrées pour l'application.

Restitution en entrée d'un entier sur 16 bits d'une carte extension :

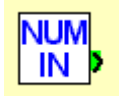

Figure 24 : FB Num IN entier 16 bits

<span id="page-11-4"></span>Le FB se place sur un plot d'entrée type XN

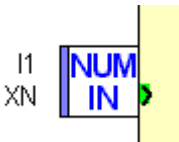

Figure 25 : FB Num IN sur plot XN

<span id="page-11-5"></span>La valeur reçue est comprise entre -32768 et + 32767

#### <span id="page-12-0"></span>*1.9 FB Sortie Digitale*

Un FB sortie digitale (ou TOR : Tout Ou Rien) se place sur n'importe quel plot à droite

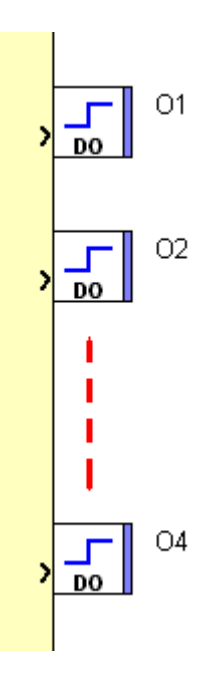

Figure 26 : FB OUT

<span id="page-12-1"></span>Pour plus de détails sur le déplacement d'un plot ou d'un FB, se référer au § « FB Entrée Digitale ». Le principe du commentaire, de l'image de l'icône est similaire au FB Entrées

<span id="page-13-0"></span>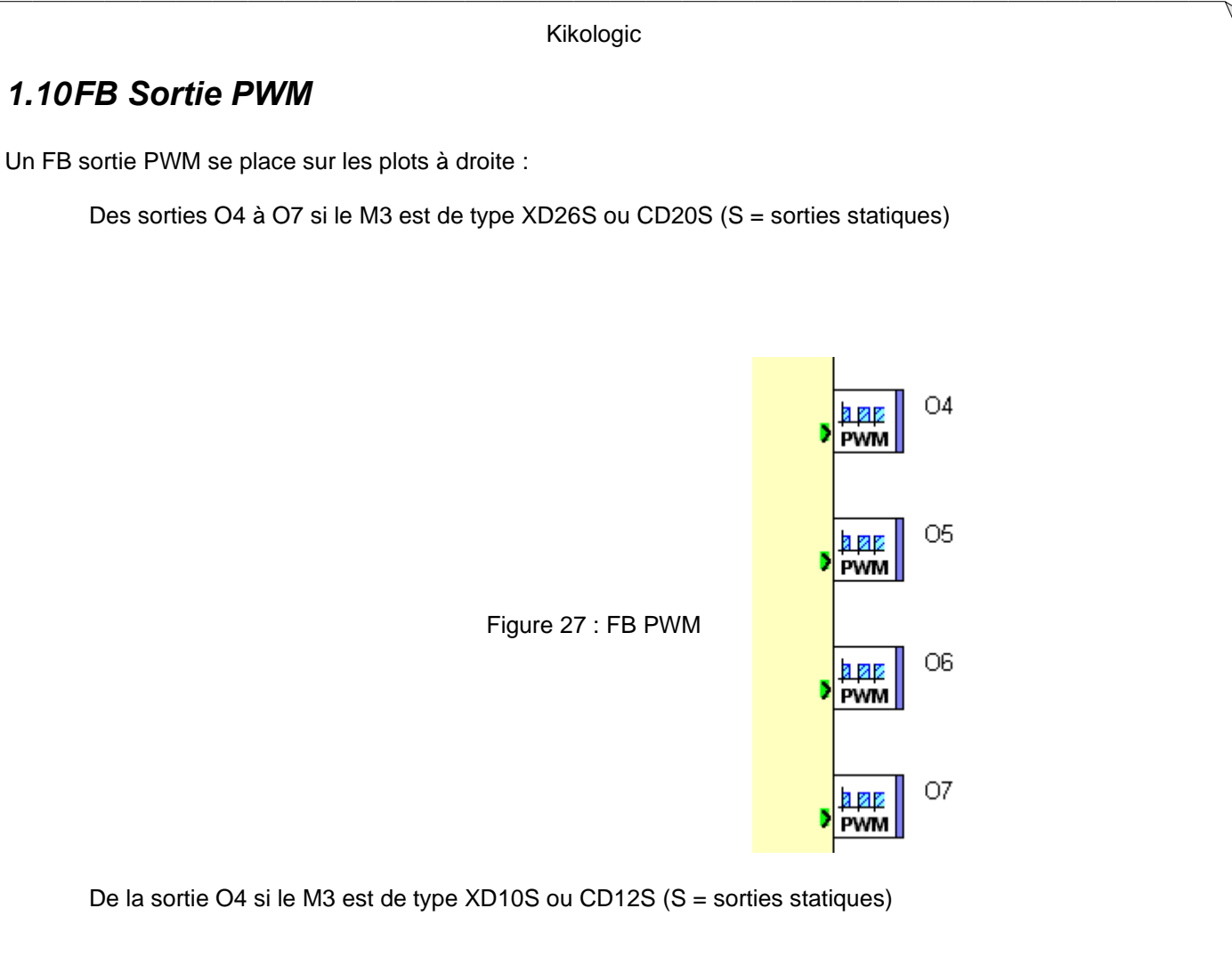

<span id="page-13-1"></span>La sortie statique a l'avantage de faire varier une valeur tout en étant une sortie digitale. Ce principe est donc économique.

Le PWM utilise en premier une fréquence, pour sa valeur voir : « **Fichier / Propriétés** » Configuration de programme, onglet « **Configuration** ».

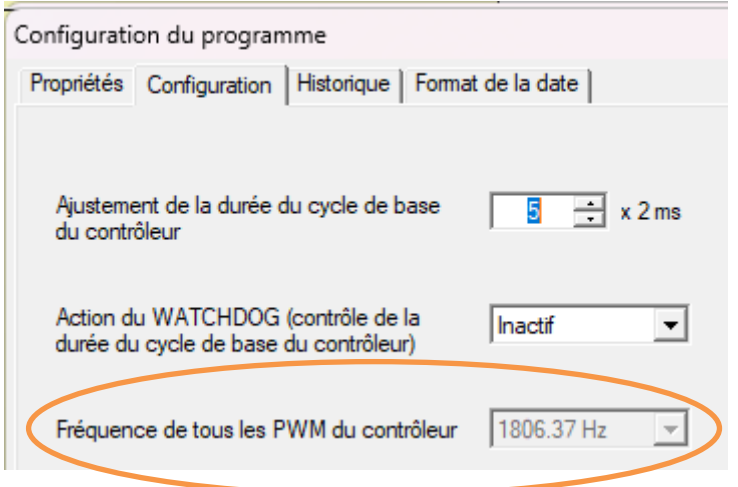

<span id="page-13-2"></span>Figure 28 : Fréquence du PWM

<span id="page-14-1"></span>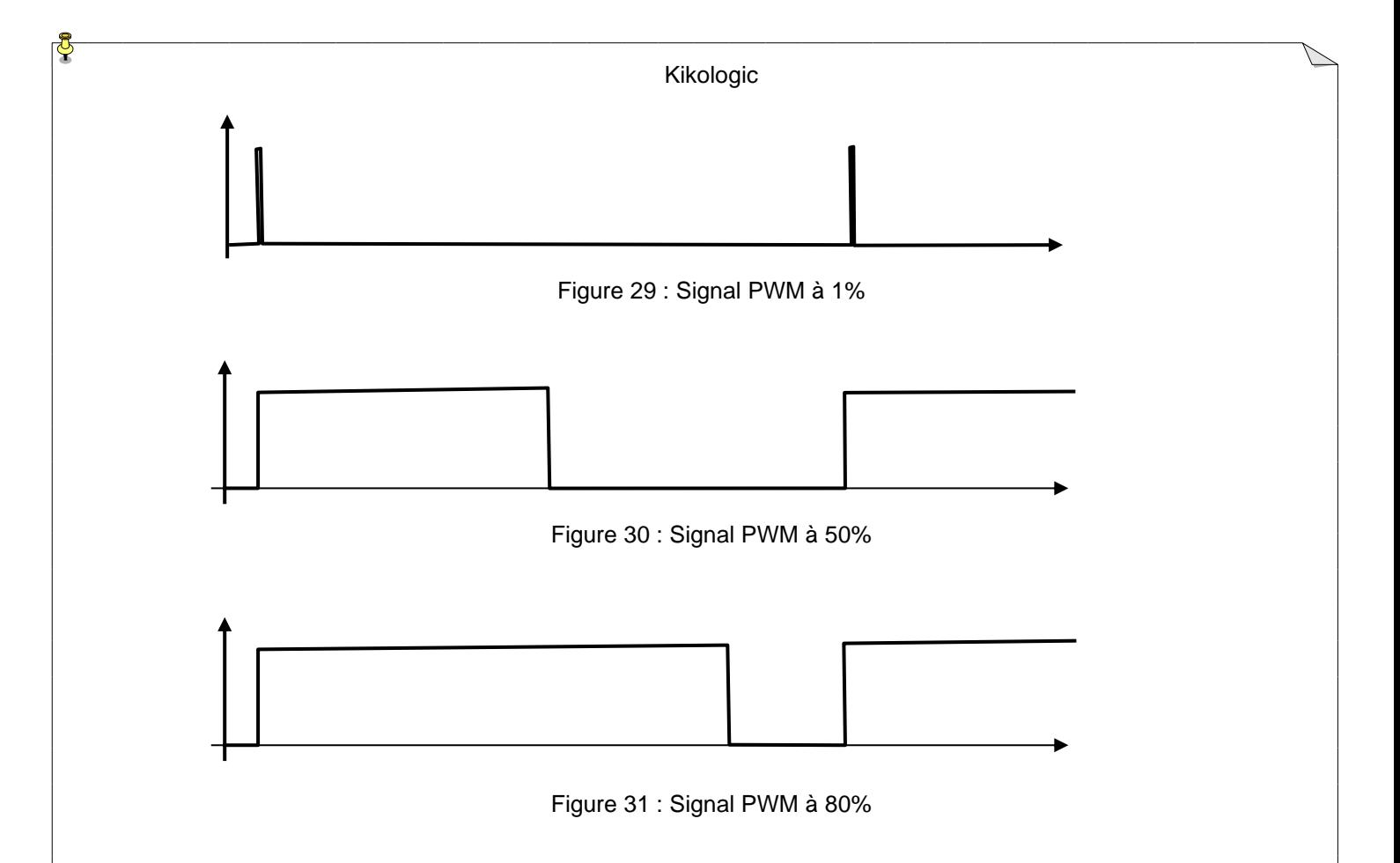

<span id="page-14-3"></span><span id="page-14-2"></span>La forme du signal est un pourcentage entre le TON et TOFF : à 0% le signal reste à 0, à 50% TON = TOFF et à 100% TON est en permanence à 1

Dans l'application le PWM de la base est sur 8 bits, donc 100% = 255

#### <span id="page-14-0"></span>*1.11FB Sortie PWM 10 bits pour les extensions*

Pour plus de précisions un FB sortie PWM se place sur les plots OF et OG si vous avez une extension XA04.

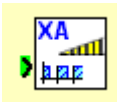

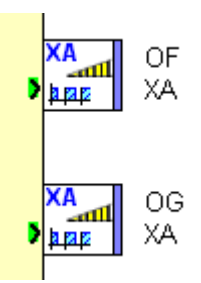

Figure 32 : Plot PWM 10 bits

<span id="page-14-4"></span>Dans l'application le PWM de la XA04 est sur 10 bits, donc 100% = 1023

#### <span id="page-15-0"></span>*1.12FB Sortie Num OUT*

Cette fonction est faite pour l'écriture des sorties 16 bits des extensions réseaux de type XN05, XN06 ….

Les mots d'entrées des extensions sont envoyés de la base et sont vus comme des sorties pour l'application.

Ecriture en sortie d'un entier sur 16 bits vers la carte extension :

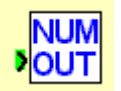

#### Figure 33 : FB Num OUT entier 16 bits

<span id="page-15-1"></span>Le FB se place sur un plot de sortie type XN

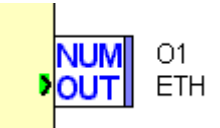

<span id="page-15-2"></span>Figure 34 : FB Num IN sur plot XN

La valeur émise est comprise entre -32768 et + 32767